# **ConnectWise Late Time Entry Analysis App**

- [1.1. Description](#page-0-0)
- $\bullet$  [1.2. App Link](#page-0-1)
- [1.3. How to access the app](#page-0-2)
- [1.4. Why should you care?](#page-0-3)
- [1.5. Bots related to the app](#page-0-4)
- [1.6. Widget Components](#page-0-5)
- $1.7.$  $1.7.$
- [1.7.1. ConnectWise Late Time Entry Report Company](#page-1-1)
- <sup>o</sup> [1.7.2. ConnectWise Late Time Entry Report User](#page-1-2)
	- [1.7.3. ConnectWise Late Time Entry Report Team](#page-2-0)
- [1.8. Related Integration](#page-2-1)
- [1.9. Requirements](#page-2-2)
- [1.10. Setup Procedures](#page-2-3)
	- <sup>o</sup> [1.10.1. Set the acceptable average late hours](#page-2-4)
	- [1.10.2. Exclude users and work types from the report](#page-3-0)
	- <sup>o</sup> [1.10.3. Set the late time entry threshold](#page-3-1)
	- <sup>o</sup> [1.10.4. Create teams for the late time entry game feature](#page-3-2)

#### <span id="page-0-0"></span>1.1. **Description**

The CW Late Time Entry Analysis application is a comprehensive package of widgets and bots that helps you track your late time entry performance on a company level and on your individual users. MSPbots also integrated a Team Game feature where you can team up your users in healthy competitions of logging time entries that creates an environment where everyone in the group hopes that everyone will do well.

[Click here](https://mspbots.ai/home/late-time-entry-app/) to read more aboutConnectWise Late Time Entry Analysis App on our website.

# <span id="page-0-1"></span>1.2. **App Link**

[ConnectWise Late Time Entry Analysis](https://app.mspbots.ai/dashboard-1403211094785236993?pageid=1403211094785236993&name=ConnectWise%20Late%20Time%20Entry%20Report%20-%20Company&appResourceList=%5B%7B%22id%22%3A%22247084562%22,%22tenantCode%22%3A%221285403951449878530%22,%22appId%22%3A%221458046786236190720%22,%22resourceId%22%3A%221403211094785236993%22,%22resourceType%22%3A1,%22resourceName%22%3A%22ConnectWise%20Late%20Time%20Entry%20Report%20-%20Company%22,%22resourcePath%22%3Anull,%22resourceParams%22%3Anull,%22resourceMenu%22%3A1,%22sort%22%3A1,%22appIds%22%3Anull%7D,%7B%22id%22%3A%22929131844%22,%22tenantCode%22%3A%221285403951449878530%22,%22appId%22%3A%221458046786236190720%22,%22resourceId%22%3A%221410112714286284801%22,%22resourceType%22%3A1,%22resourceName%22%3A%22ConnectWise%20Late%20Time%20Entry%20Report%20-%20User%22,%22resourcePath%22%3Anull,%22resourceParams%22%3Anull,%22resourceMenu%22%3A1,%22sort%22%3A2,%22appIds%22%3Anull%7D,%7B%22id%22%3A%221130144888%22,%22tenantCode%22%3A%221285403951449878530%22,%22appId%22%3A%221458046786236190720%22,%22resourceId%22%3A%221447578131225354242%22,%22resourceType%22%3A1,%22resourceName%22%3A%22ConnectWise%20Late%20Time%20Entry%20Report%20-%20Team%22,%22resourcePath%22%3Anull,%22resourceParams%22%3Anull,%22resourceMenu%22%3A1,%22sort%22%3A3,%22appIds%22%3Anull%7D,%7B%22id%22%3A%22642560775%22,%22tenantCode%22%3A%221285403951449878530%22,%22appId%22%3A%221458046786236190720%22,%22resourceId%22%3A%221484098326889631744%22,%22resourceType%22%3A2,%22resourceName%22%3A%22ConnectWise%20Manage%20Late%20Time%20Entry%20Alert%22,%22resourcePath%22%3Anull,%22resourceParams%22%3Anull,%22resourceMenu%22%3A2,%22sort%22%3A1,%22appIds%22%3Anull%7D,%7B%22id%22%3A%22894400108%22,%22tenantCode%22%3A%221285403951449878530%22,%22appId%22%3A%221458046786236190720%22,%22resourceId%22%3A%221480587512928931840%22,%22resourceType%22%3A2,%22resourceName%22%3A%22ConnectWise%20Late%20Time%20Entry%20Team%20Monthly%20Leaderboard%22,%22resourcePath%22%3Anull,%22resourceParams%22%3Anull,%22resourceMenu%22%3A2,%22sort%22%3A2,%22appIds%22%3Anull%7D,%7B%22id%22%3A%22446619638%22,%22tenantCode%22%3A%221285403951449878530%22,%22appId%22%3A%221458046786236190720%22,%22resourceId%22%3A%221458391714770960386%22,%22resourceType%22%3A2,%22resourceName%22%3A%22ConnectWise%20Late%20Time%20Entry%20User%20Monthly%20Leaderboard%22,%22resourcePath%22%3Anull,%22resourceParams%22%3Anull,%22resourceMenu%22%3A2,%22sort%22%3A3,%22appIds%22%3Anull%7D,%7B%22id%22%3A%221627520939%22,%22tenantCode%22%3A%221285403951449878530%22,%22appId%22%3A%221458046786236190720%22,%22resourceId%22%3A%221480587710019276800%22,%22resourceType%22%3A2,%22resourceName%22%3A%22ConnectWise%20Late%20Time%20Entry%20Team%20Weekly%20Leaderboard%22,%22resourcePath%22%3Anull,%22resourceParams%22%3Anull,%22resourceMenu%22%3A2,%22sort%22%3A4,%22appIds%22%3Anull%7D,%7B%22id%22%3A%22351571157%22,%22tenantCode%22%3A%221285403951449878530%22,%22appId%22%3A%221458046786236190720%22,%22resourceId%22%3A%221458386246551977986%22,%22resourceType%22%3A2,%22resourceName%22%3A%22ConnectWise%20Late%20Time%20Entry%20User%20Weekly%20Leaderboard%22,%22resourcePath%22%3Anull,%22resourceParams%22%3Anull,%22resourceMenu%22%3A2,%22sort%22%3A5,%22appIds%22%3Anull%7D,%7B%22id%22%3A%22812057057%22,%22tenantCode%22%3A%221285403951449878530%22,%22appId%22%3A%221458046786236190720%22,%22resourceId%22%3A%221422519792175128578%22,%22resourceType%22%3A1,%22resourceName%22%3A%22ConnectWise%20Late%20Time%20Entry%20Settings%22,%22resourcePath%22%3Anull,%22resourceParams%22%3Anull,%22resourceMenu%22%3A3,%22sort%22%3A1,%22appIds%22%3Anull%7D%5D)

#### <span id="page-0-2"></span>1.3. **How to access the app**

To view the ConnectWise Late Time Entry Analysis reports, follow these steps:

- 1. Go to [app.mspbots.ai](http://app.mspbots.ai).
- 2. Click **Apps** in the left pane.
- 3. When the **My Application** screen opens, click **[ConnectWise Late Time Entry Analysis](https://app.mspbots.ai/report-1403211094785236993?pageid=1403211094785236993&name=ConnectWise%20Late%20Time%20Entry%20Report%20-%20Company&appResourceList=%5Bobject%20Object%5D&appResourceList=%5Bobject%20Object%5D&appResourceList=%5Bobject%20Object%5D&appResourceList=%5Bobject%20Object%5D&appResourceList=%5Bobject%20Object%5D)**.

#### <span id="page-0-3"></span>1.4. **Why should you care?**

Late time entry happens when an employee finishes a job but doesn't add the time entry right after he or she finishes the task.

Here are some of the late time entry issues that our Late Time Entry Analysis app can help you avoid:

- **Inaccurate Time Entry Details** when employees wait too long to log their time entries, they forget about the details of the ticket, affecting the accuracy of the time entry such as what happened, when it happened, and how long it took to complete.
- **Missed Billable hours** when time entries are late, some billable hours cannot be available on time or worse, are missed from being documented.
- **Incomplete data for utilization and agreement profitability computations** Some of the very important KPIs like utilization and agreement profitability heavily rely on an accurate time entry, so the accuracy of those KPIs will be affected too.
- **Ineffective collaboration between techs and client alignment** if the clients or other employees want to know what happened to certain tickets, and the employee who did the job didn't log the time entry on time, it will be difficult for the clients and other employees to understand what happened to the ticket and what needs to be done next.

#### <span id="page-0-4"></span>1.5. **Bots related to the app**

The **[ConnectWise Manage Late Time Entry Alert 3.0 \(Real-Time\)](https://wiki.mspbots.ai/display/MKB/ConnectWise+Manage+Late+Time+Entry+Alert+3.0)** bot alerts users whenever they log a time entry after their scheduled ticket end day and time. Turn on the **Trigger** and **Alert** options for the bot so that technicians will start receiving alert messages on Microsoft Teams whenever they log a late time entry.

#### <span id="page-0-5"></span>1.6. **Widget Components**

There are late time entry reports that you can access with the Late Time Entry Analysis app. Each report has various widgets that help you monitor the time entry metrics of your company and employees.

For detailed information about the reports and their corresponding widgets, please review this presentation:

### <span id="page-1-0"></span>1.7.

#### <span id="page-1-1"></span>**1.7.1. ConnectWise Late Time Entry Report – Company**

The **ConnectWise Late Time Entry Report – Company** report shows a detailed analysis of the overall late time entry values for your company. Here are the widgets in this report:

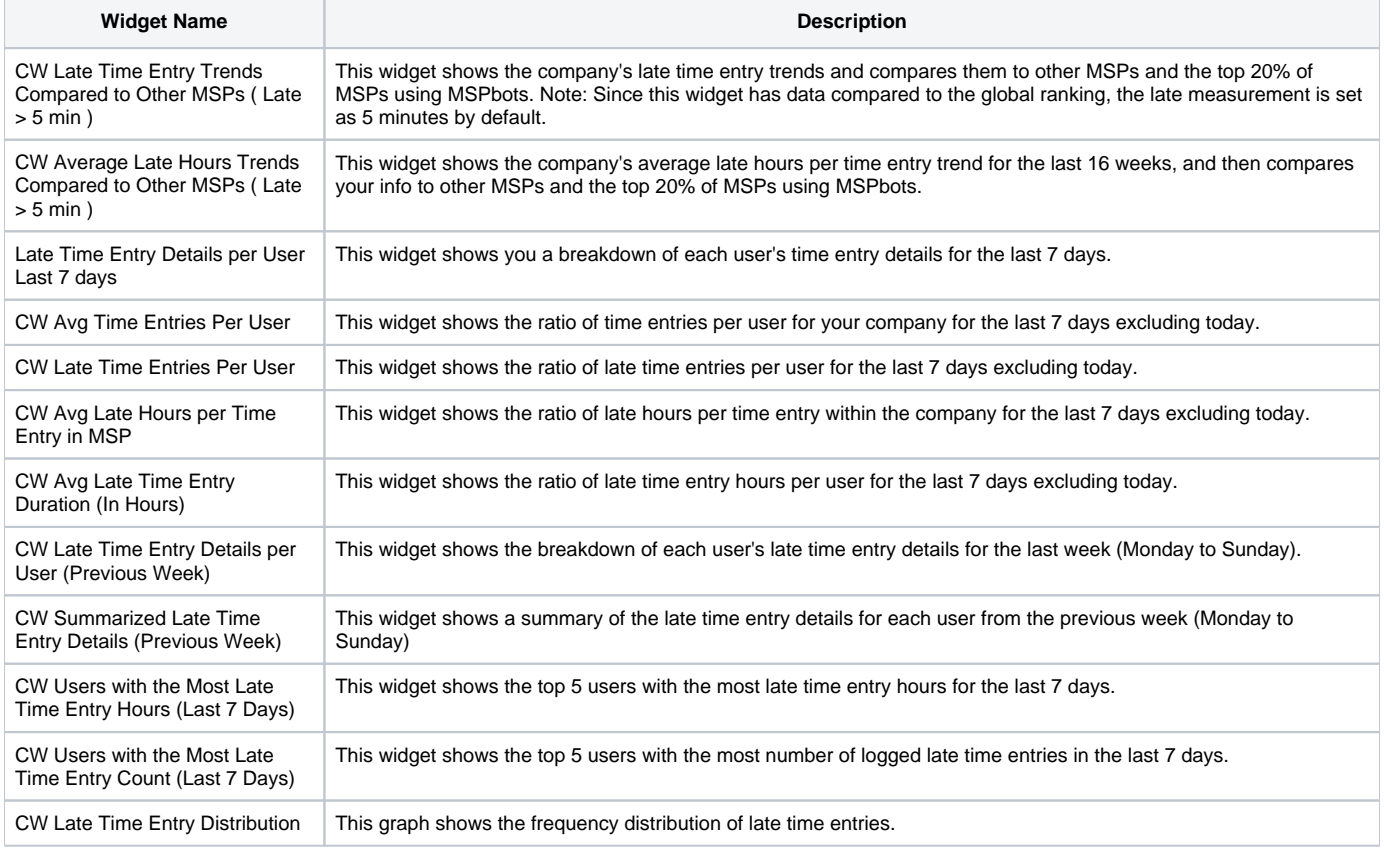

#### <span id="page-1-2"></span>**1.7.2. ConnectWise Late Time Entry Report – User**

The **ConnectWise Late Time Entry Report – User** report shows a detailed analysis of late time entry issues per user. Here are the widgets in this report:

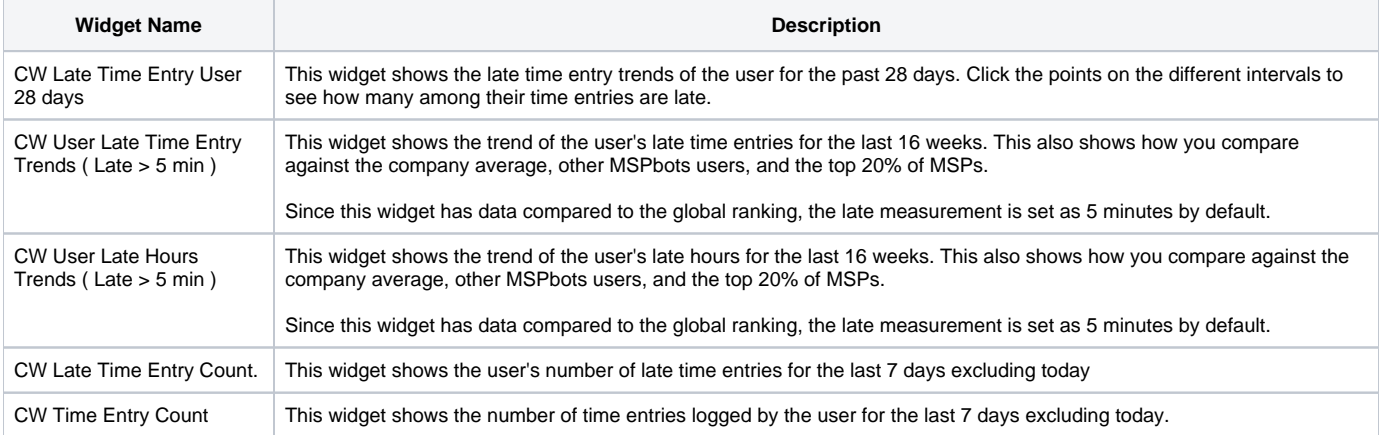

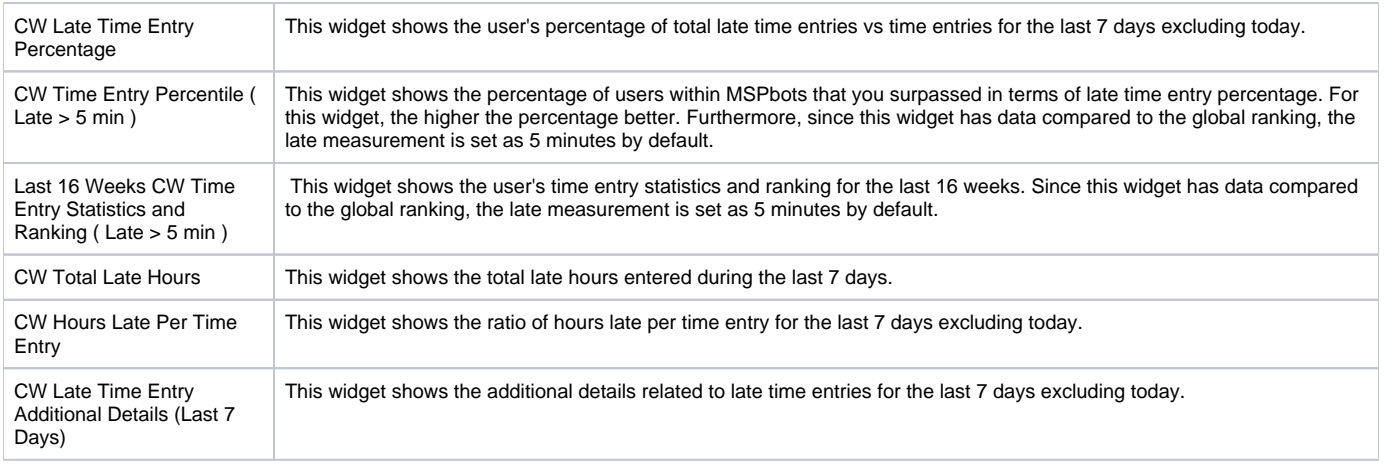

#### <span id="page-2-0"></span>**1.7.3. ConnectWise Late Time Entry Report – Team**

The **ConnectWise Late Time Entry Report – Team** report shows a detailed analysis of late time entry issues per team. Here are the widgets in this report:

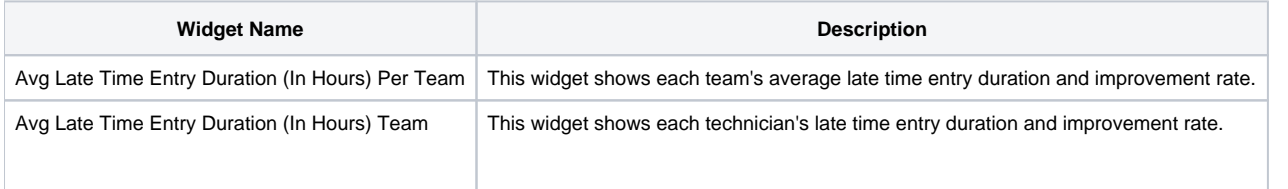

# <span id="page-2-1"></span>1.8. **Related Integration**

ConnectWise Manage

#### <span id="page-2-2"></span>1.9. **Requirements**

- Active ConnectWise Manage Integration
- ConnectWise Manage Late Time Entry Alert 3.0 (Real-Time) bot

## <span id="page-2-3"></span>1.10. **Setup Procedures**

On the **CW Late Time Entry Settings** page, account administrators can adjust the settings for the **ConnectWise Late Time Entry Analysis** report. Here are some configurations that administrators can do to the report:

- Set the tolerable average late hours for your MSP which is a baseline of how we assess your best-performing employee in logging time entries.
- Exclude specific users who are not required to have time entries.
- Exclude specific work types to not include them in your metric computations.
- Set the number of minutes past the ticket's scheduled end time that is considered late.

#### <span id="page-2-4"></span>**1.10.1. Set the acceptable average late hours**

To set the acceptable average late hours of your MSP, follow these steps:

- 1. On the **ConnectWise Late Time Entry Report** page, click **Settings** to open the **CW Late Time Entry Settings** pane.
- 2. In the **What is the average late hours per time entry that is tolerable in your MSP?** box, enter the acceptable average late hours per time entry in your MSP.
- 3. Click **Submit**.

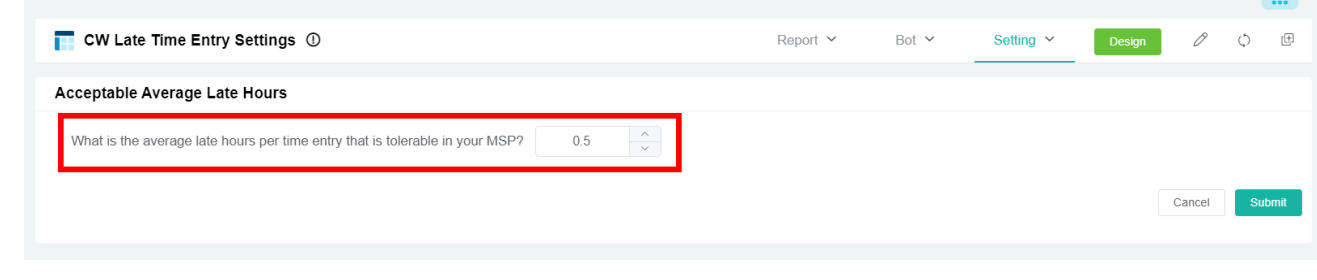

#### <span id="page-3-0"></span>**1.10.2. Exclude users and work types from the report**

To exclude the time entries of specific users and work types from the report, follow these steps:

- 1. On the **ConnectWise Late Time Entry Report** page, point to **Settings**, and then click **CW Late Time Entry Settings**.
- 2. In the **CW Late Time Entry Settings** pane, select the **Exclude user(s)** list, and then select the users that you want to exclude from the late time entry report.
- 3. From the **Exclude work type(s)** list, select the work types that you want to exclude from the late time entry report.
- 4. Click **Submit**.

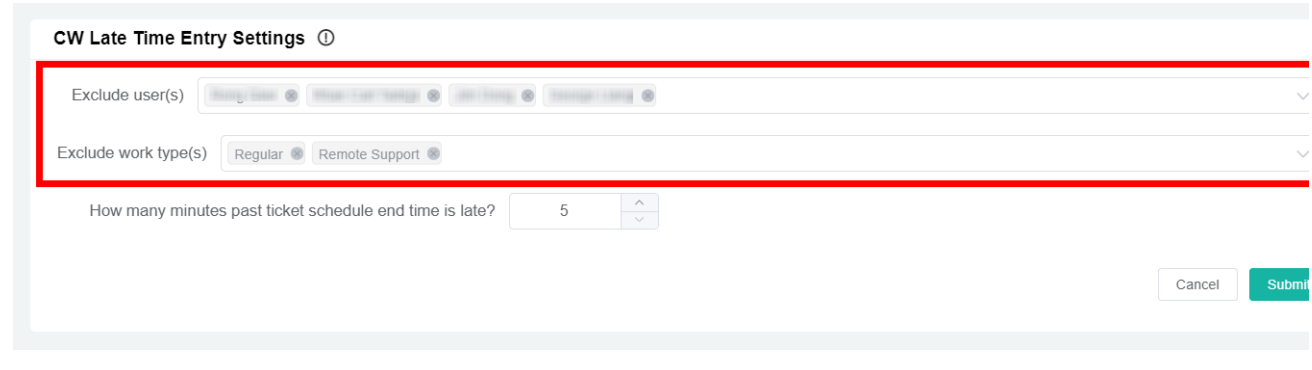

#### <span id="page-3-1"></span>**1.10.3. Set the late time entry threshold**

By default, any time entries past the ticket due date and time are considered late. The account administrator can update how many minutes is considered late.

To set the late time entry threshold, follow these steps:

- 1. On the **ConnectWise Late Time Entry Report** page, click **Settings** to open the **CW Late Time Entry Settings** pane.
- 2. In the **How many minutes past ticket schedule end time is late?** box, enter the required number of minutes given to the technicians to enter their time entry before the entry is considered late.
- 3. Click **Submit**.

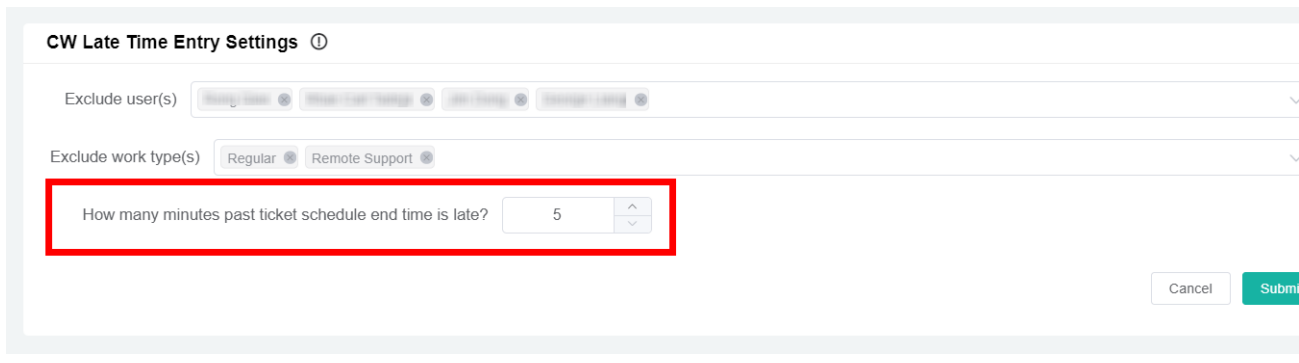

#### <span id="page-3-2"></span>**1.10.4. Create teams for the late time entry game feature**

If you are an Admin user, you can create the teams so you can begin accessing the game feature of the app.

To create the teams, follow these steps:

1. On the **ConnectWise Late Time Entry Report** page, point to **Settings**, and then click **CW Late Time Entry Settings**.

- 2. to open the **CW Late Time Entry Settings** pane.
	- When the **CW Late Time Entry Settings** page opens, do the following in the **Team Member** pane.
		- a. In the **Team Name** column, enter the name of the teams.
		- b. In the **Team ID** column, enter the applicable team number of the corresponding team.
		- c. From the **Team Member** list, select the names of the employees that belong to the corresponding team.

#### 4. Click **Submit**.

3.

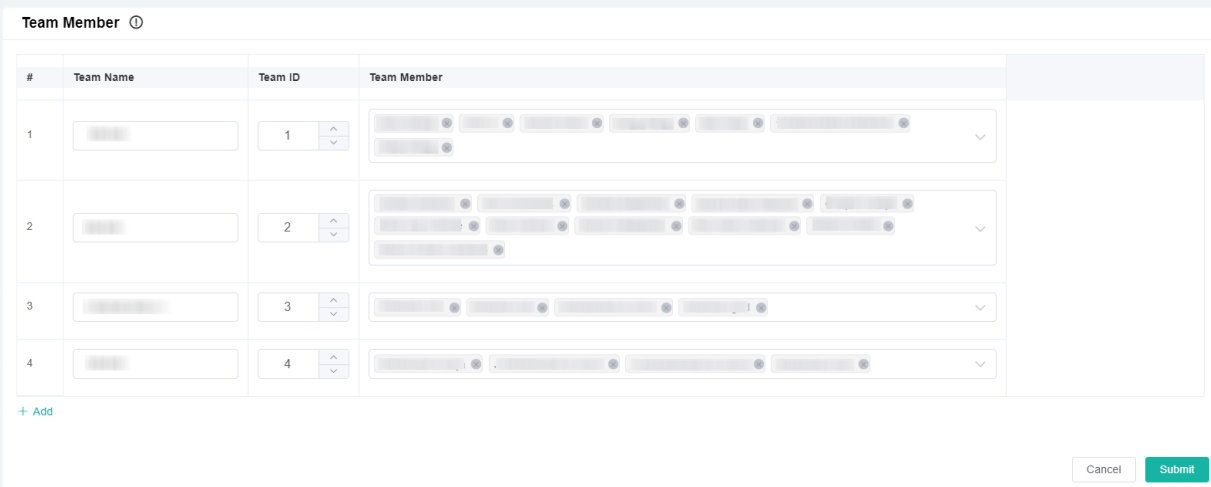